## **LegalData – Distribuições de Processos**

## **Acesso Rotina.**

Atualizações / Assunto Jurídicos / Distribuições.

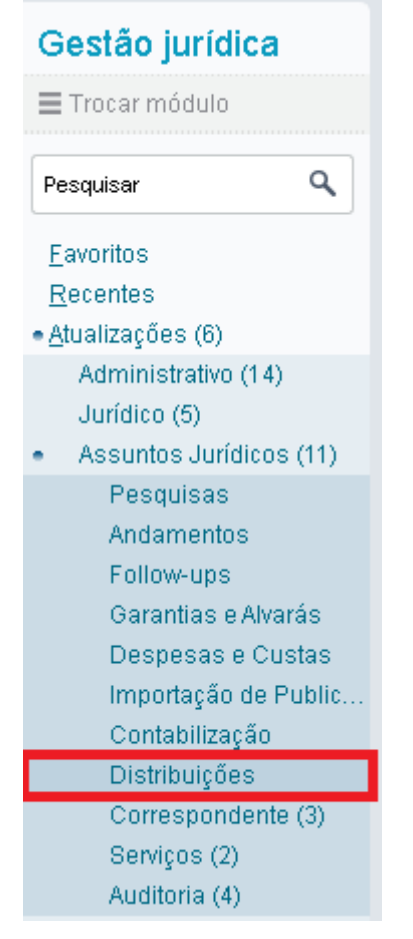

## **Tela de parâmetros iniciais (Perguntas).**

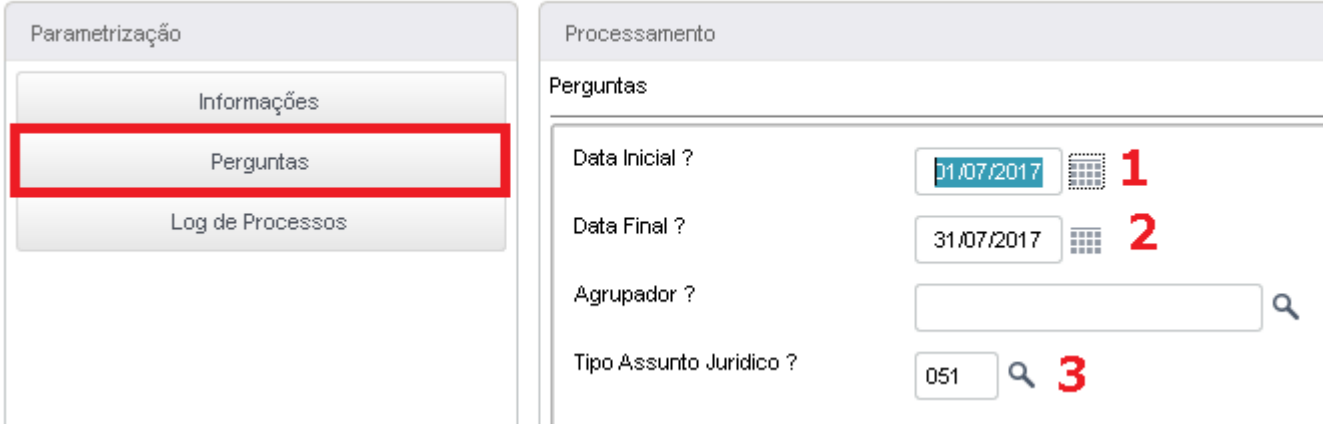

- 1) Data Inicial para visualizar as distribuições recebidas;
- 2) Data Final para visualizar as distribuições recebidas (máximo de 30 dias de intervalo);
- 3) Tipo do Assunto Jurídico que serão importados os processos.

# **Tela de Log.**

Validar se foi processada a rotina de distribuição do LegalData.

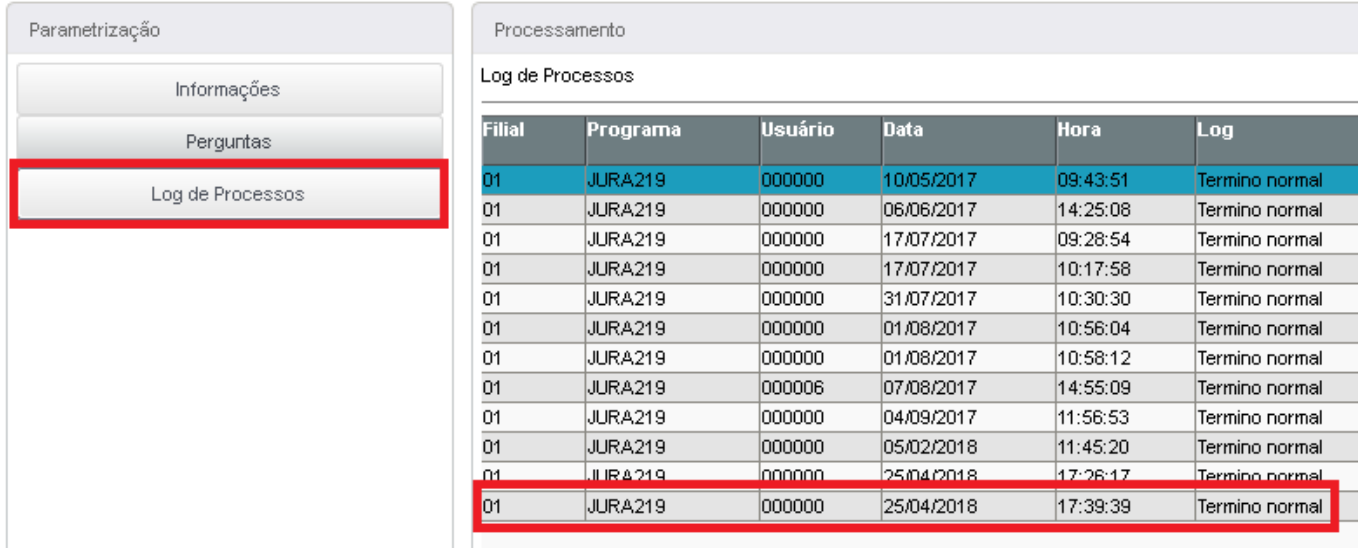

# **Tela de Execução (Informações).**

Visualizar as distribuições recebidas pelo Legaldata.

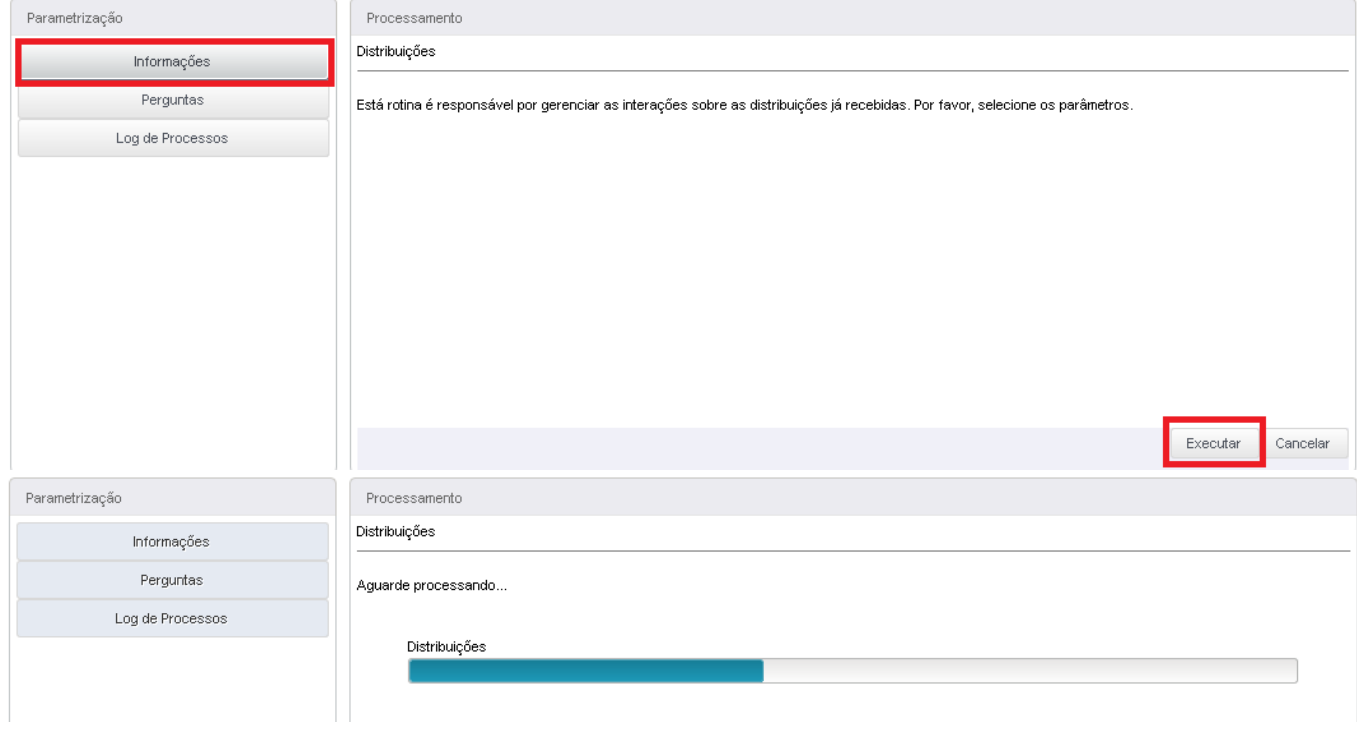

## **Tela de Resumo**

Distribuições recebidas pelo LegalData.

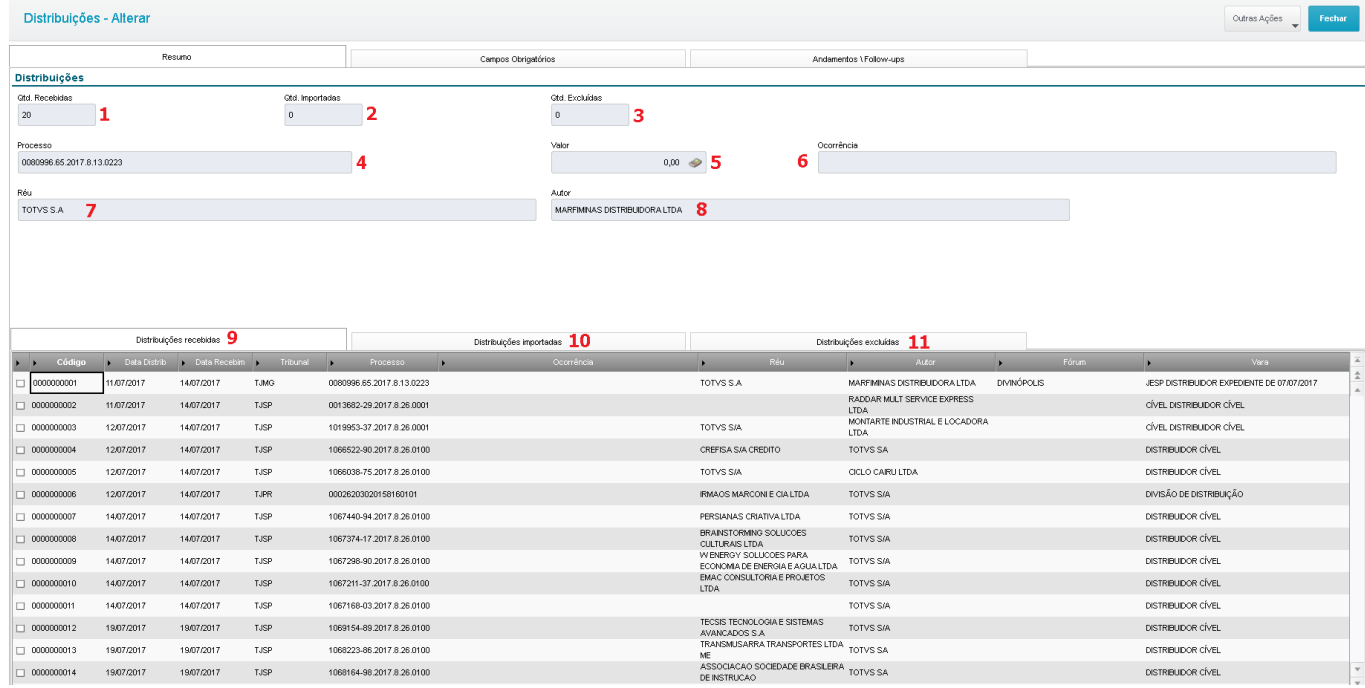

- 1) Quantidade de distribuições recebidas no intervalo selecionados;
- 2) Quantidade de distribuições importadas;
- 3) Quantidade de distribuições excluídos (lixo eletrônico);
- 4) Número do Processo;
- 5) Valor da Causa;
- 6) Ocorrência, campo com informação complementar;
- 7) Nome do Réu;
- 8) Nome do Autor;
- 9) Aba com os registros das distribuições recebidas e não importadas;
- 10)Aba com os registros das distribuições importadas;
- 11)Aba com os registros das distribuições excluídas.

## **Tela de Campos Obrigatórios**

Replica da tela de cadastro para preenchimento dos campos obrigatórios e adicionais desejados para inclusão em lote das distribuições.

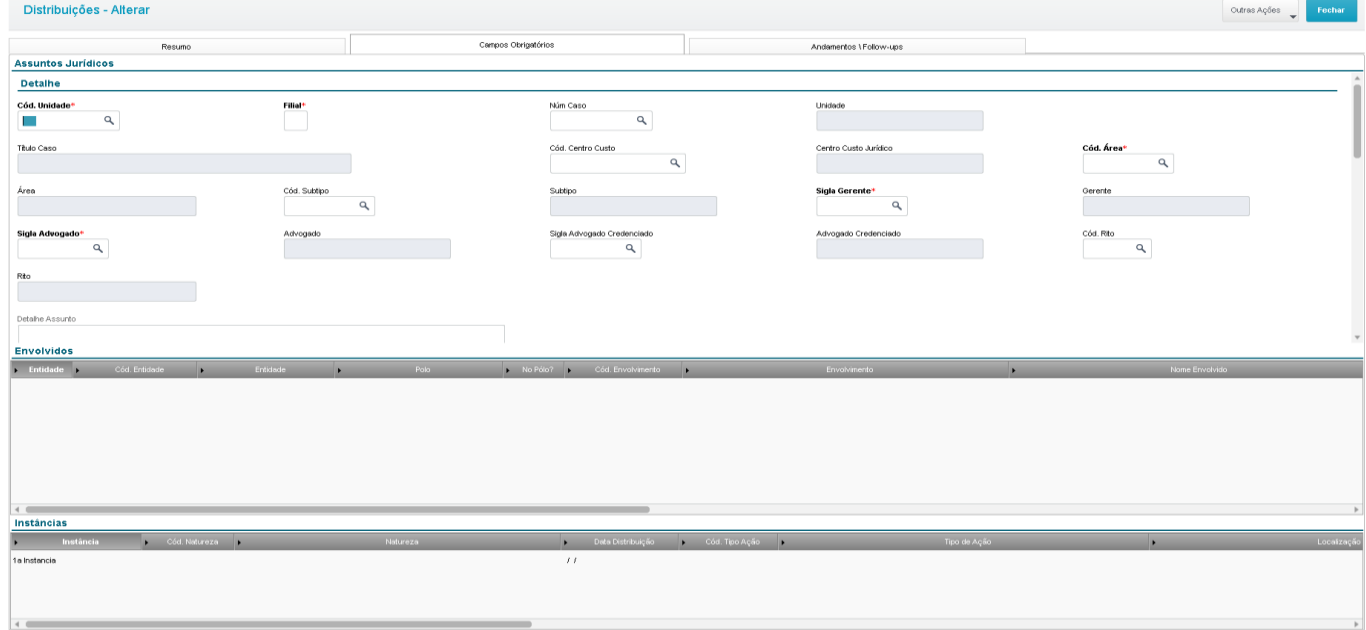

#### **Importante:**

- Identificar qual é o polo e tipo de envolvimento da Unidade/Cliente que automaticamente a Parte Contrária localizado na tela de resumo será incluída no polo oposto.
- Se for necessário trocar a localização Comarca/Foro/Vara preencher no grid de instância caso contrário deixar em branco que a localização será feita pelo número do processo (CNJ) localizado na tela de resumo.

## **Tela de Andamentos / Follow-ups.**

Se necessário incluir um andamento e/ou follow-up preencher nos referidos grids e todo registro incluído será replicado para todas as distribuições selecionadas para importação em lote.

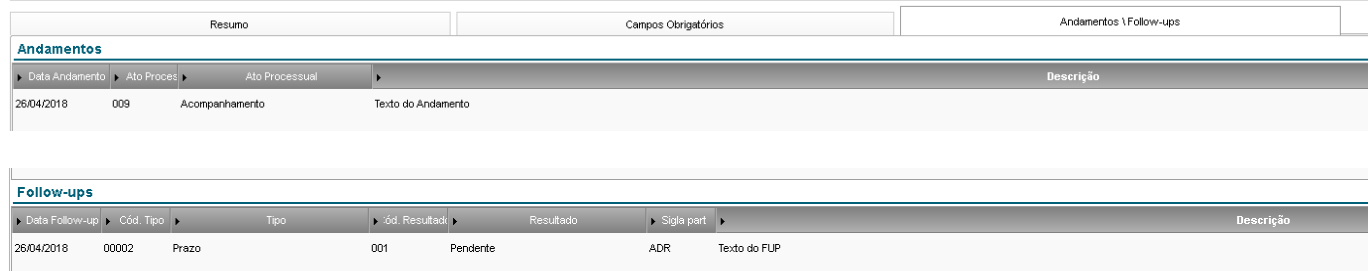

## **Botão "Outras Ações"**

Outras Ações

- **Palavra Chave:** Cadastro de palavra-chave utilizada para filtrar as distribuições.
- **Filtrar Distribuições:** Executar o filtro de distribuições a partir da palavra-chave cadastrada.
- **Criar Modelo:** Criar modelos para preenchimento automático dos campos contidos na tela "Campos Obrigatórios".
- **Carregar Modelo:** Carregar o modelo criado na opção acima.
- **Importar:** Importação em lote dos processos selecionados na tela de "resumo" + informações preenchidas na tela "campos obrigatórios" e movimenta a distribuição para a aba "importadas".
- **Importação Manual:** Importação individual onde será aberta a tela de cadastro de processo (NSZ) com preenchimento das informações correspondentes dos processos recebidas pelo LegalData e movimenta a distribuição para a aba "importadas".
- **Excluir:** Movimenta a distribuição da aba "recebidas" para a aba "excluídas".
- **Restaurar:** Movimenta a distribuição da aba "excluídas" para a aba "recebidas".
- **Limpar Tela:** Limpa as informações preenchidas na tela "campos obrigatórios"

## **Importação Manual.**

### Selecionar o processo na tela "Resumo"

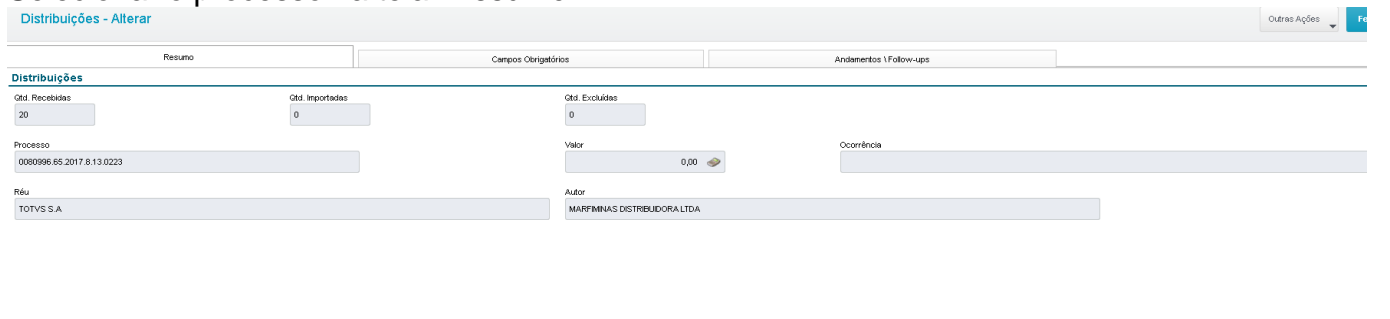

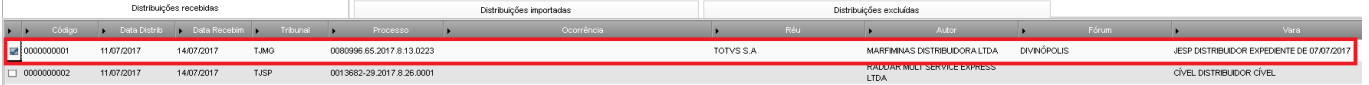

## Na "Outras ações" selecionar a opção "Importação Manual"

Importação Manual

## Selecionar a Unidade Responsável pelo processo e confirmar.

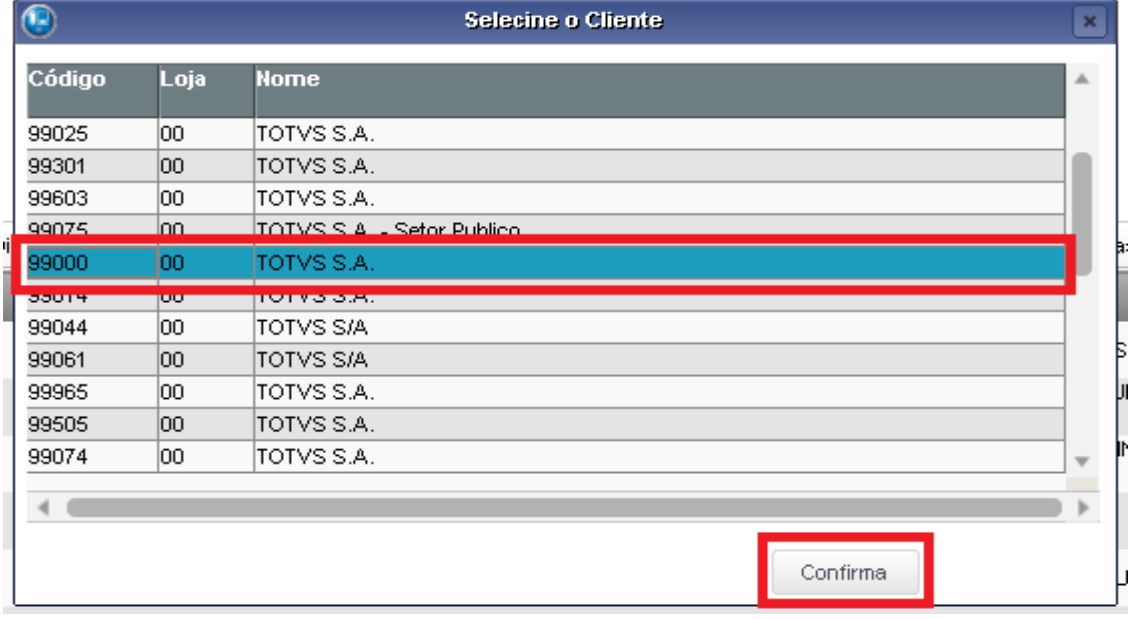

Será aberta a tela de cadastro de processo com as seguintes informações preenchidas:

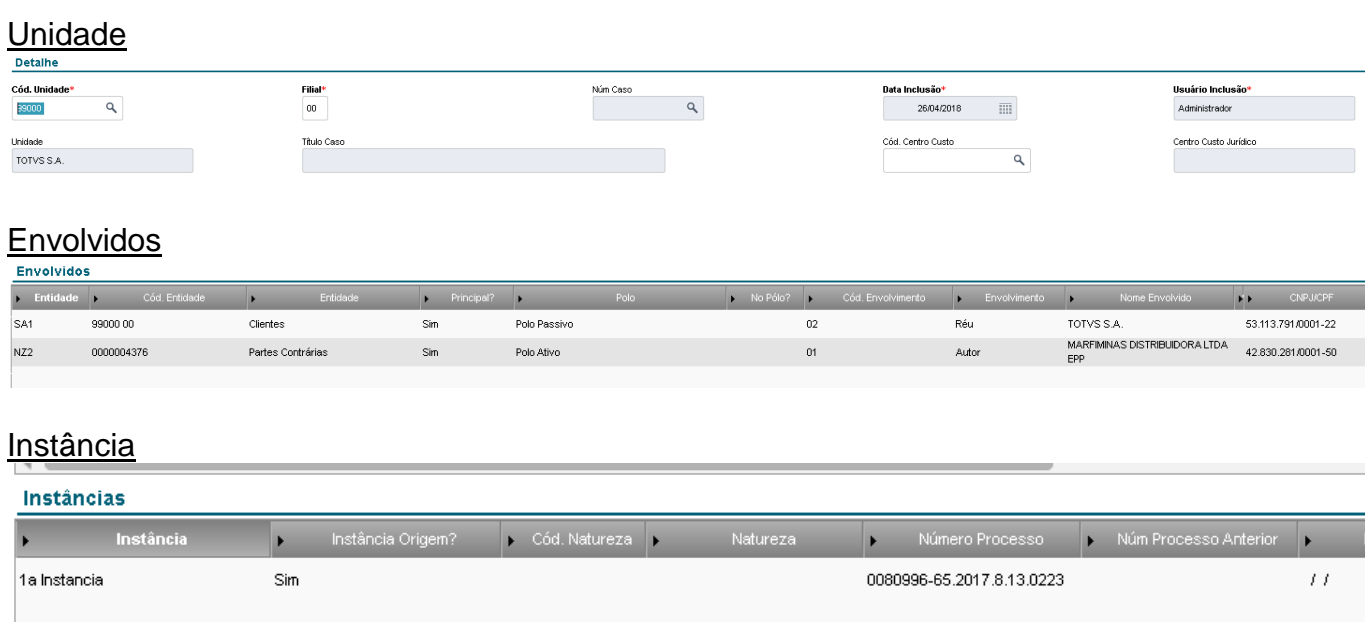

Após abertura da tela preencher todos os campos obrigatórios e importantes e salvar o processo, após a confirmação da inclusão o campo será movimentado para a aba "importadas" e gerado o "código interno".

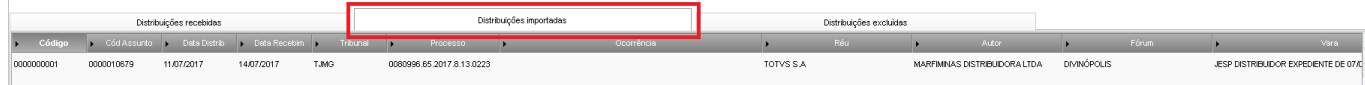

## **Importação em Lote**

#### Selecionar mais de um processo na tela "resumo"

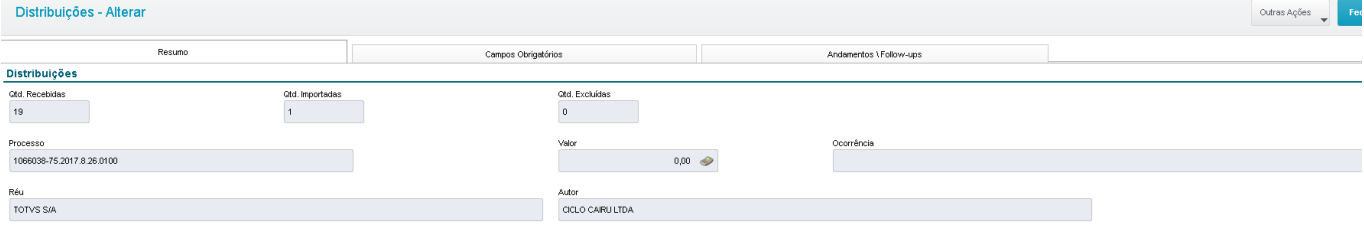

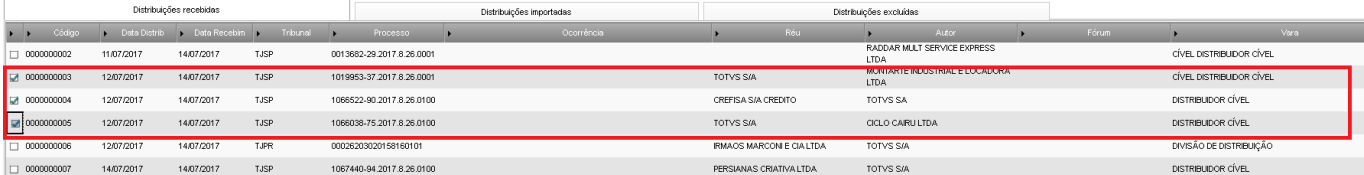

Preencher as informações na tela "campos obrigatórios":

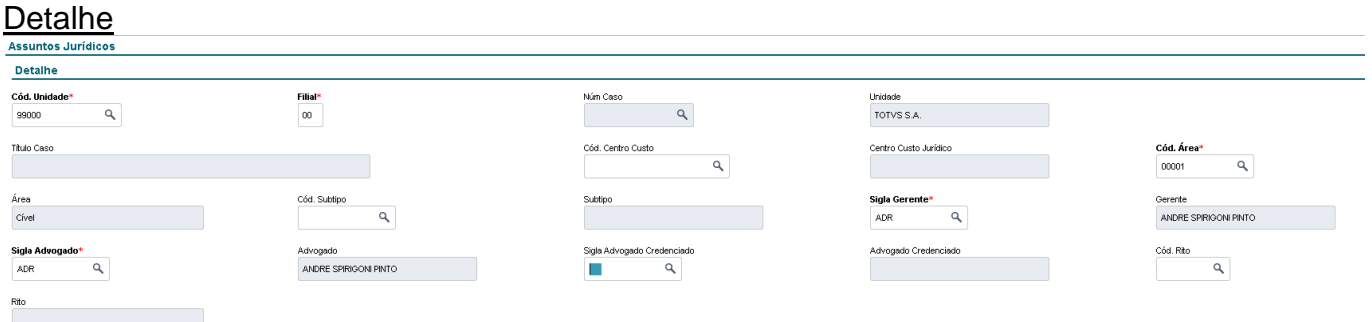

## Envolvido

Somente a registro da unidade/cliente, a informação já será sugerida

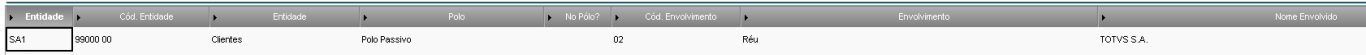

#### Instância

#### Obrigatório o preenchimento da "Natureza" e "Tipo de Ação"

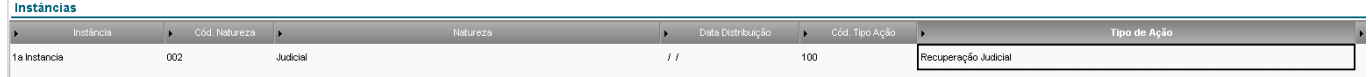

Ao completar o cadastro no botão "outras ações" selecionar a opção "Importar".

Importar

#### As inclusões em lote serão processadas

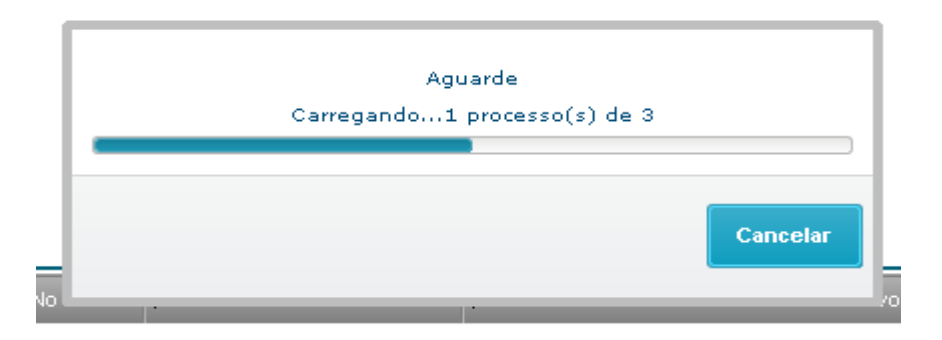

Ao término será apresentada a mensagem de inclusão dos processos e movimentação dos mesmos para a aba "importadas" com os respectivos "códigos internos".

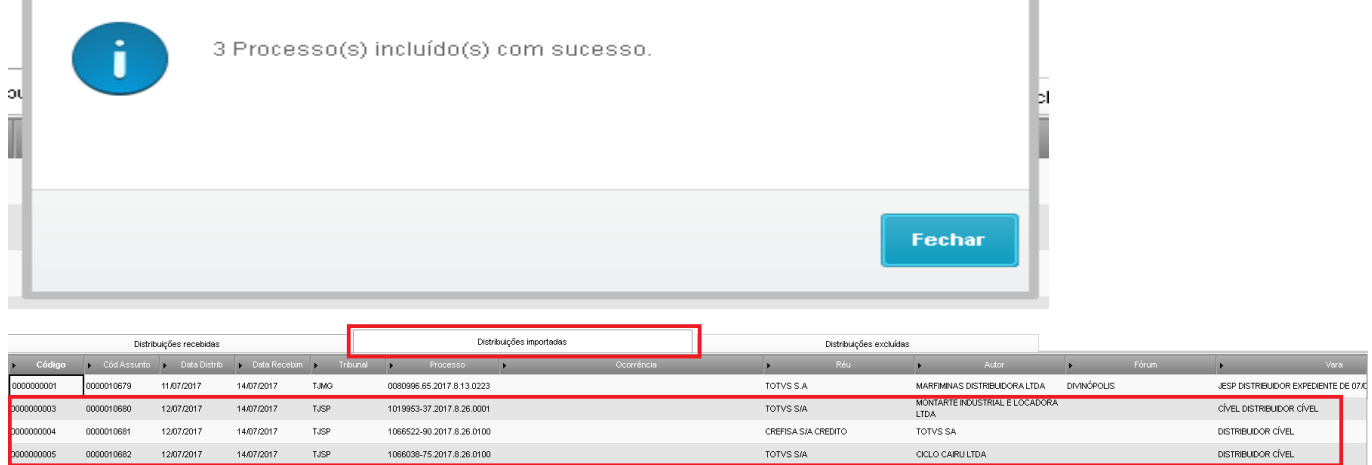

## **Exclusão de distribuição**

## Selecionar as distribuições desejadas

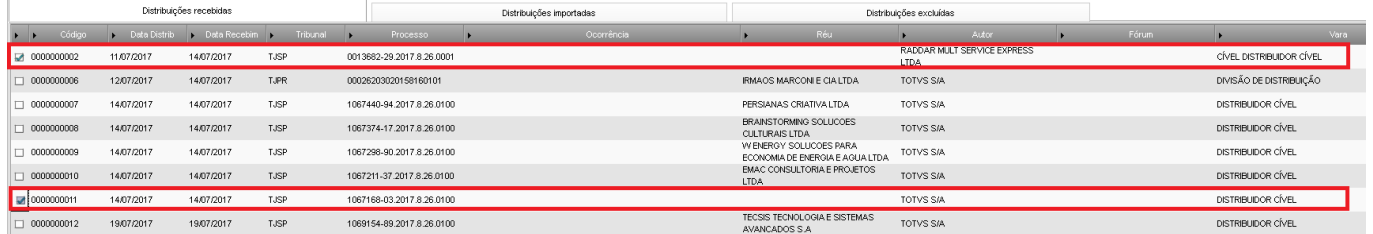

## No botão "outras ações" selecionar a opção "Excluir"

Excluir

## Aguardar o processamento

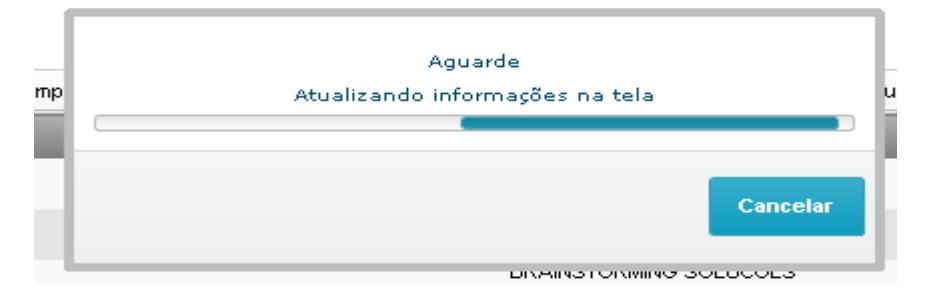

## Após o término as distribuições serão movimentadas para a aba "excluídas"

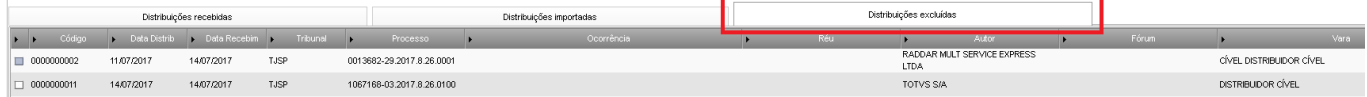

## **Restaurar distribuição excluída**

Na aba "excluída" selecionar a distribuição desejada.

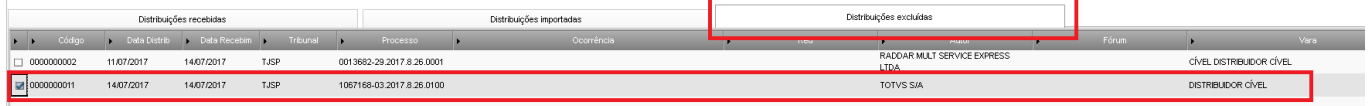

## No botão "outras ações" selecionar a opção "restaurar"

Restaurar

## Aguardar o processamento

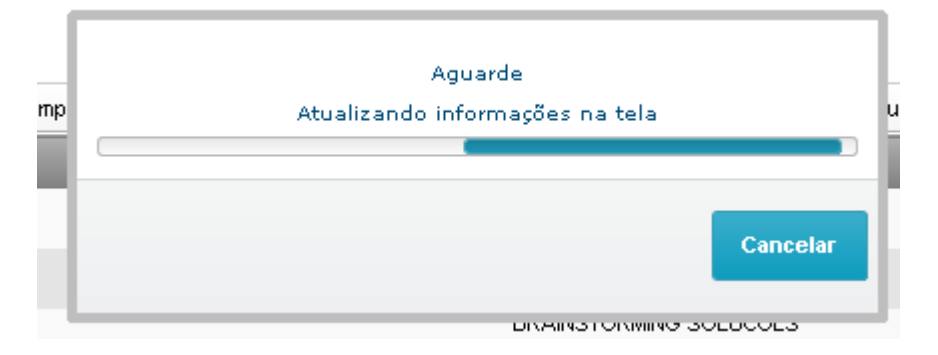

## Após o término a distribuição será movimentada para a aba "recebidas"

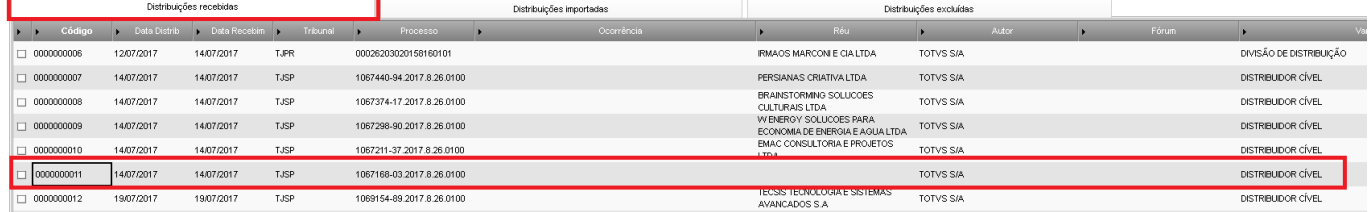